# <span id="page-0-0"></span>**Unit 3: At-Risk Children**

**Version 4.3**

*This page intentionally left blank.*

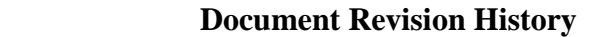

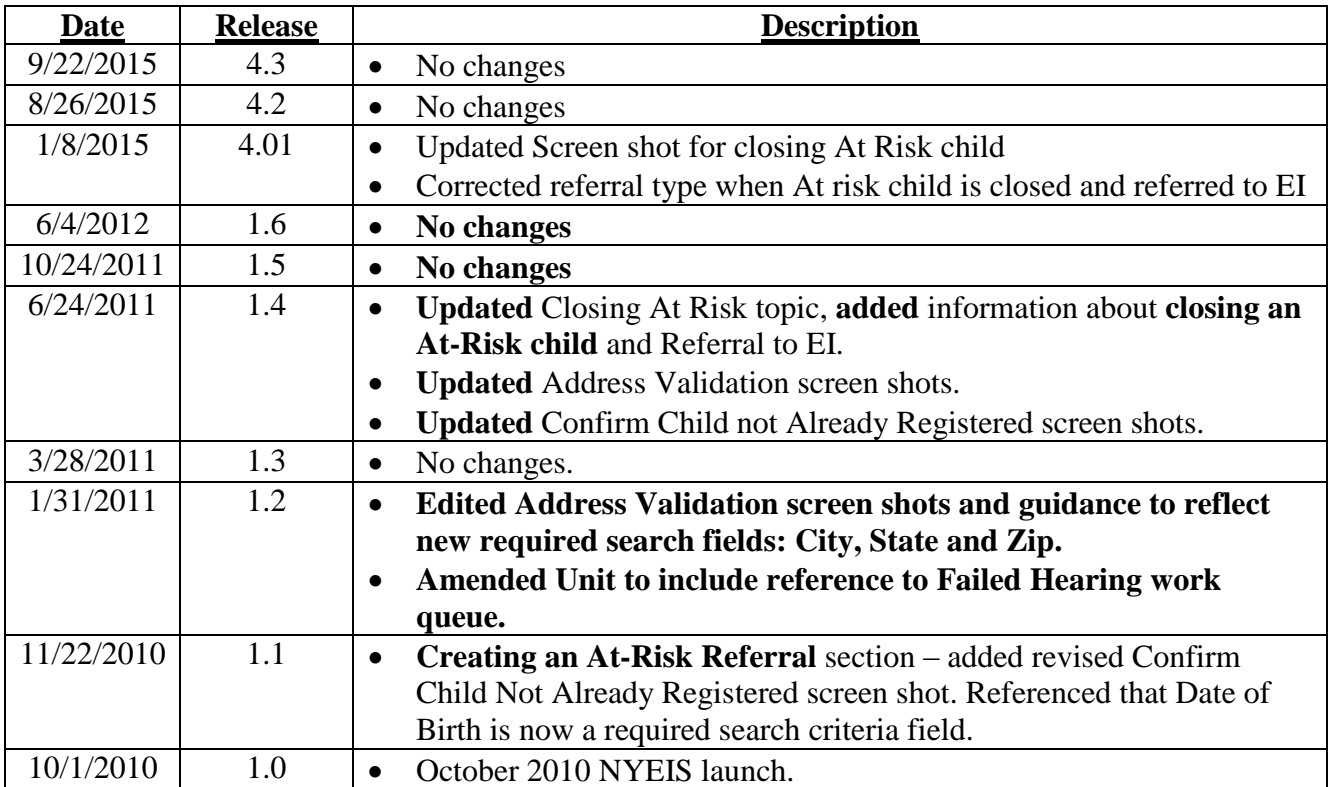

# **Table of Contents**

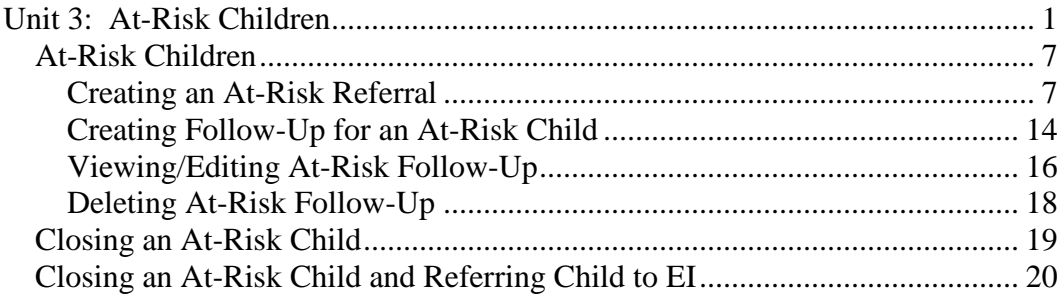

# **At-Risk Children**

#### **Unit Overview**

Children referred with a status of **At-Risk** or **Failed Initial Hearing Screening**  are recorded in NYEIS as 'At-Risk' children. Providers and Municipalities can create At-Risk Referrals. At-Risk child demographic data is registered in NYEIS; however, an Integrated Case is not opened for these children nor do they go through the full Multidisciplinary Evaluation process. The Municipality is responsible for ensuring that periodic surveillance is performed. If the surveillance indicates that the child is suspected to have a developmental delay, he/she can be referred to Early Intervention.

*This page intentionally left blank.*

## <span id="page-6-0"></span>**AT-RISK CHILDREN**

## <span id="page-6-1"></span>**Creating an At-Risk Referral**

At-Risk referrals can be created by Providers and Municipalities. The process for creating an At-Risk referral is identical to the referral process discussed in **Unit 2 – Referrals and Intake**. Users can refer to Unit 2 for additional information if needed.

The process outlined below is for Municipal Users. Providers should refer to **Unit 2 – Referral and Intake,** *Provider Referrals* for detailed steps.

1. Display Municipality Home Page.

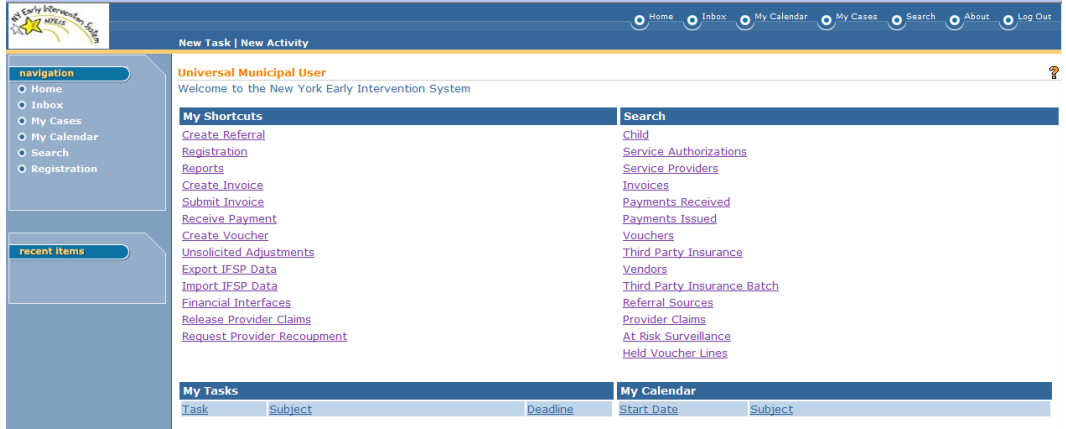

2. Click **Create Referral** link under **My Shortcuts**. **Confirm Child Not Already Registered** page displays.

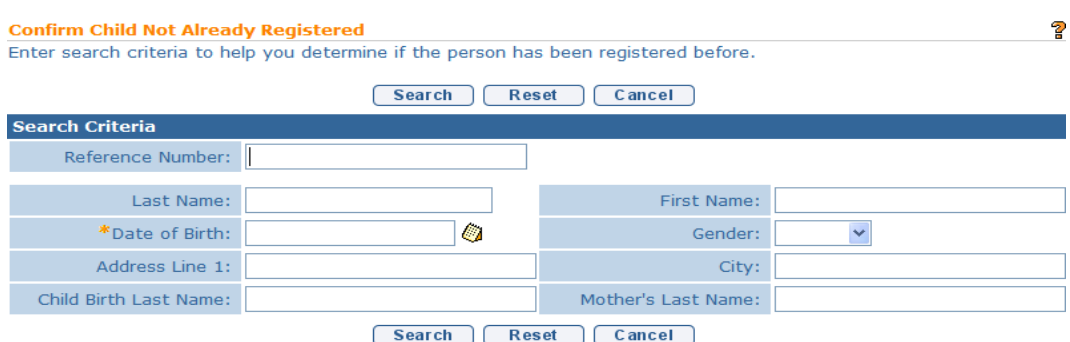

3. Type all known information in **Search Criteria** section. **Date of Birth** field information is required to perform the search.

4. Click **Search** button.

There are a number of different scenarios that can result from a search. Follow the steps based on your situation.

#### **Child Not Found**

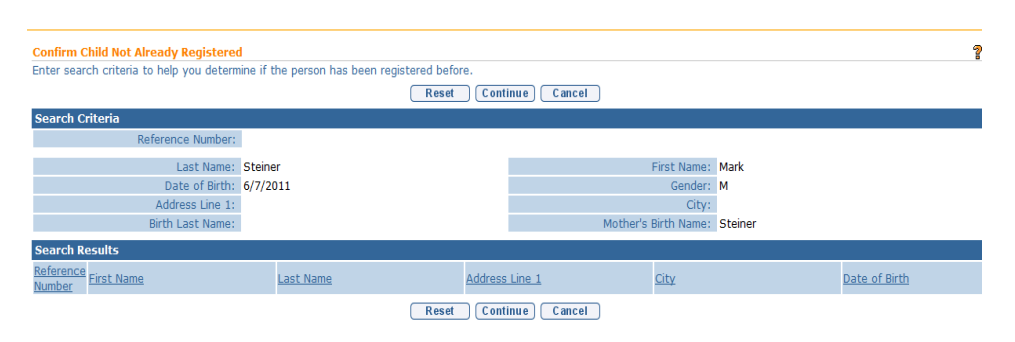

The search indicates that the child is not registered in the system. The search results returns no records, or the child records that it does return do not represent the child you need to create a referral for. Click the **Continue** button on the **Confirm Child Not Already Registered** page and **proceed** to **Step 5** below.

#### **Child Found, Registered in Your Municipality**

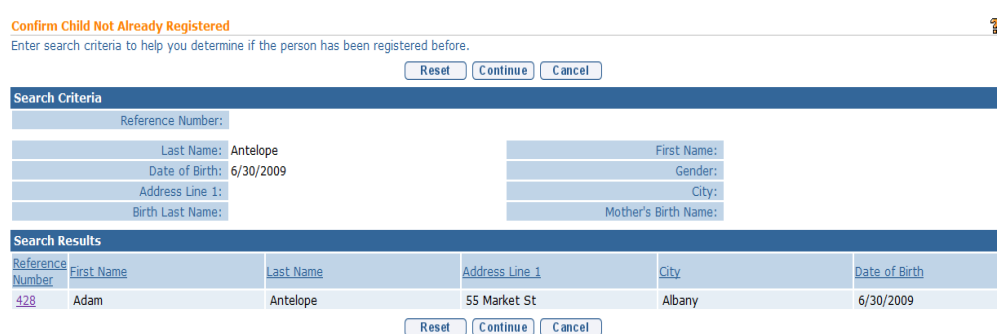

The search results include a child record that may be the child you are creating a referral for. Click the child's reference number in the **Action** column next to the child's name in the **Search Results** cluster to display the Child Homepage. The User can select **Referrals** from the navigation menu to view the referral record. When the child's **Municipality of Residence** is your county, the User can create an Additional Referral for the child. *See* **Unit 2: Referral and Intake,** *Creating an Additional Referral* for further instruction.

#### **Child Found and Not Registered in Your Municipality**

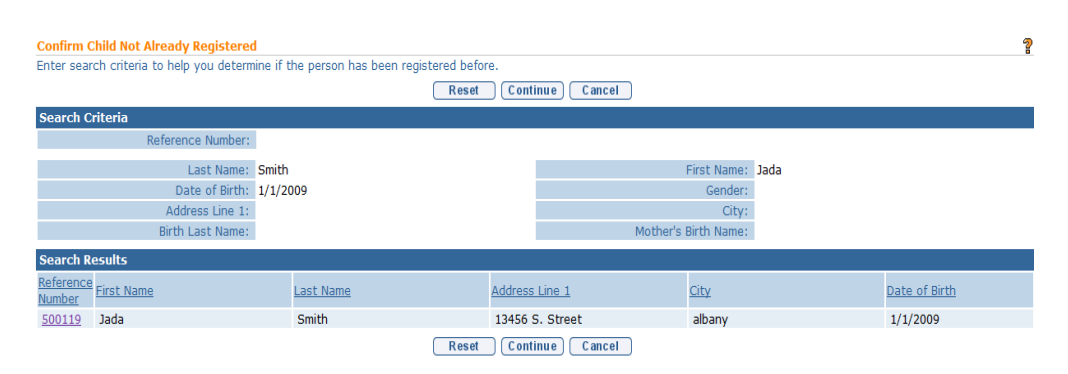

The search results include a child record that may be the child you are creating a referral for. Click the child's reference number in the **Action** column next to the child's name in the **Search Results** cluster to display the Child Homepage. If the child's current record is recorded with a **Municipality of Residence** different than your county, you will receive the message below.

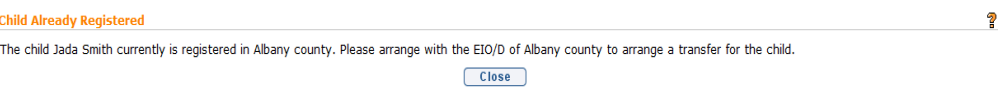

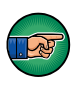

Click the **Close** button and contact Child's current county indicated in the message (Albany County in the example above) to discuss that the child now appears to be living in your county. If the parent consents and the at-risk history indicates that continued monitoring by your county is required, the child's Municipality of Residence will need to be changed*.* Contact the NYEIS Help Desk to request that the child's Municipality of Residence be changed to your county. The change will enable your county to search for the child using the At-Risk Surveillance search feature and record the new referral. The system will automatically set the Referral Type to **Additional Referral**.

5. **Create Referral** page displays. Note that the system automatically populates any data that was recorded in the previous search in the corresponding fields of the Referral form.

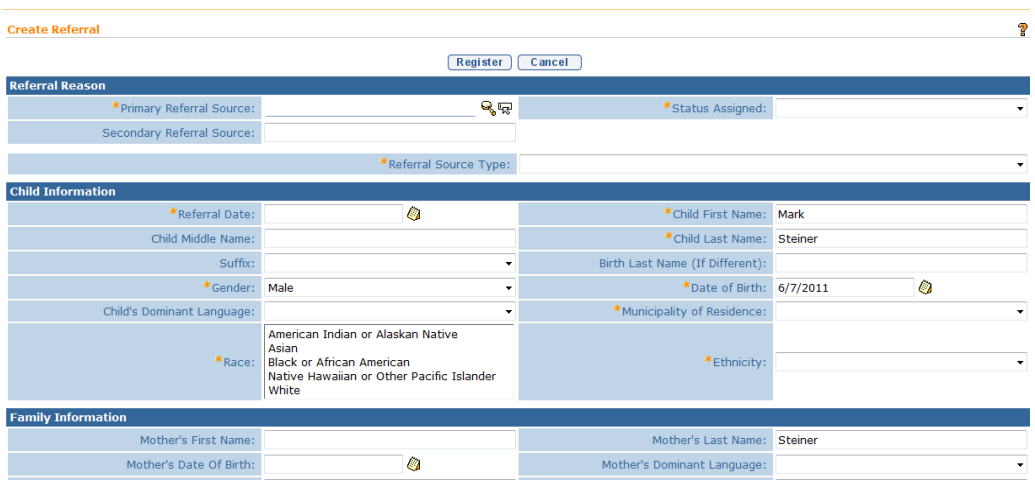

- 6. Navigate from field-to-field using **Tab** key to fill in all known information in **Referral Reason**, **Child Information**, **Family Information**, **Address**, **Phone Number**, **Parental Consent**, **Child Details, Communication Exception**, **Suspected of Delay Referral Details**, **At Risk and Failed Newborn Hearing Screening Referral Details**, **Place of Birth**, **Primary Care Physician** and **Comments** sections. *Date fields must be formatted as mm/dd/yyyy format. Fields requiring data entry are marked with an asterisk. A field can also be required based on logic that will not have an asterisk.*
- 7. Click **Search** icon for **Primary Referral Source** field located in **Referral Reason** section. **Referral Source Search** page displays.

Use the **Tab** key to move from field-to-field to fill in information. Click **Search** button. Records matching entered data display in **Search Results**  section. Review displayed records to locate Referral Source. Click **Select** under **Action** column for the appropriate Referral Source

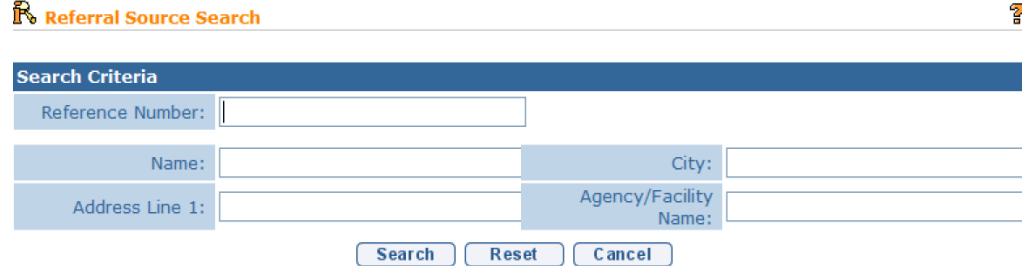

#### **Important Information**

Avoid additional work by first confirming that the Referral Source is recorded in the system. If a Referral Source is not found when creating the Referral, the User must stop the Create Referral process and register the Referral Source. After the Referral Source is registered, the User can then restart the Create Referral process. *See* **Unit 10: Municipal Administration** for further steps on registering a Referral Source.

8. Select **At Risk** or **Failed Initial Hearing Screening** from **Status Assigned** drop down. Complete the fields in the **Child Information** section.

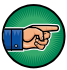

In the **Child Information** section, record the **Referral Date**. This is the Child's Referral Date and should represent the date the referral was made to the Municipality*.* The Referral Date cannot be changed after the referral is registered.

9. Complete date fields in **Family Information** and **Place of Birth** sections. In the **Family Information** section, you *must* complete one of the following fields: **Mother First** & **Last Name**, **Father First** & **Last Name** or **Alternate Parent Contact**.

#### **Important Information**

The Parental Objection checkbox in the **Family Information** section *must* be checked. Parental Objection states: *By submitting this referral, I attest that the parent/legal guardian was consulted and she/he did not object to the referral.*

10. Click **Search** ightarrow in **Address** section to confirm address information for the **Primary Address** and **Mailing Address** fields. One address *must* be entered. **Address Validation** page displays. Use the **Tab** key to move from field-to-field to fill in information. *City, State, County and Zip are required fields. Census Tract field will not be used at this time.*

Click **Submit** button. *Validation of address takes place immediately upon submission.* The lower section of the page provides a list of available addresses. The first address listed in the results is the address that was manually entered. Select this address if the other addresses do not match from validation process. Click **Select** link under **Action** column. Address displays.

#### **Important Information**

The checkbox in **Parental Consent** section *must* be selected in order to save data entered in the following sections: **Child Details**, **Communication Exception**, **Suspected of Delay Referral Details**, **At-Risk and Failed Newborn Hearing Screening Referral Details**, **Place of Birth** and **Primary Care Physician.** This information is not required in order to submit a Referral. However, if the parent consented to share this information, the consent must be in writing and the **Referral Source** must maintain documentation of parent consent.

11. Click **Register** button. *Errors or reasons why an Application can not be registered display at the top. Registration does not occur until all errors are corrected.* **Child Referral Completed** page displays with the following message, *The child referral process has been successfully completed*.

#### **Child Referral Completed**

The child referral process has been successfully completed. The child's reference number is 30000145

Click here to open the child home page. Click here to refer another child.

#### **Important Information**

- The system automatically creates a task in the Municipality's **NewAtRisk** or **FailedHearing** work queue to complete an At-Risk Follow-up.
- The Child reference number is a unique identifier that stays with the Child through the entire process.
- 12. Select **Click here to open the child home page** link. **Child Homepage** displays. *Select Click here to refer another child link to add additional Referrals.*

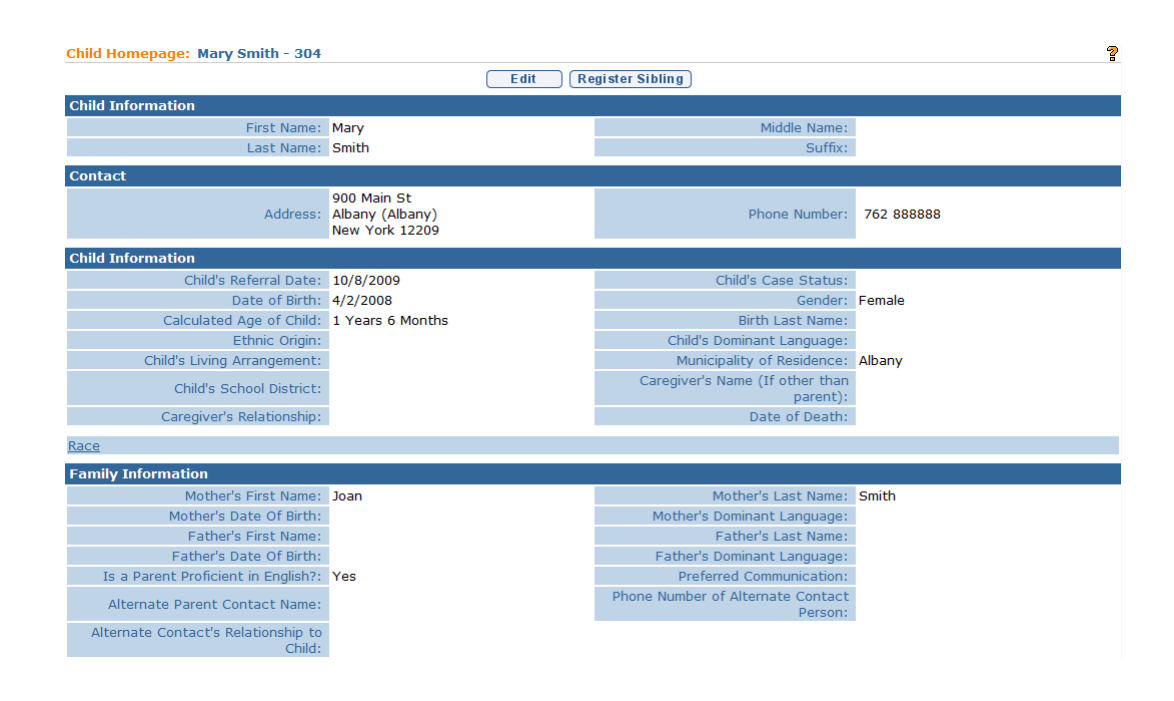

#### **Notes**:

- The system automatically creates a Task in the Municipality's **NewAtRisk**  work queue if Referred as **At Risk**, or the Municipality's **FailedHearing** work queue if Referred as **Failed Initial Hearing/Screening**, for the Municipality to follow-up on the child's status. The task requires the User to record the initial follow-up results. Subsequent follow-up tasks for the child are created in the Municipality's **AtRiskFollowUp** work queue. *See* **Creating Follow-Up for an At-Risk Child** for further instruction.
- At least one Phone Number of a parent, legal guardian or alternate *must* be included in Referral record data. Data is entered in either the **Phone Number** section or the **Phone Number of Alternate Contact Person** field under **Family Information** section. A Phone Number may be entered with or without formatting (e.g., 555-1212 or 5551212).
- At least one address is *required* in the **Address** section.
- **Comment** section can be completed without **Parental Objection/ Consent** field checked.

#### <span id="page-13-0"></span>**Creating Follow-Up for an At-Risk Child**

Municipalities are responsible for ensuring that At-Risk children receive periodic and ongoing developmental surveillance through the Child's Primary Care Provider or other means.

After the initial at-risk follow-up results are recorded in NYEIS via the task in the Municipality's **NewAtRisk** work queue, NYEIS will create periodic follow-up tasks in the Municipality's **AtRiskFollowUp** work queue or **FailedHearing** work queue to indicate that further surveillance is necessary for a Child. Any At-Risk User assigned to the **AtRiskFollowUp** work queue or **FailedHearing** work queue can record data about the Child's periodic screening results and who completed the screening.

- 1. Click **Search** from Menu Bar of Home Page. **Child Search** page displays.
- 2. Type known Child data in **Search Criteria** section.
- 3. Click **Search** button. Records matching display in **Search Results** section. *To search again, click Reset button.*
- 4. Click **Reference Number** link for Child. **Child Homepage** displays with read-only data.

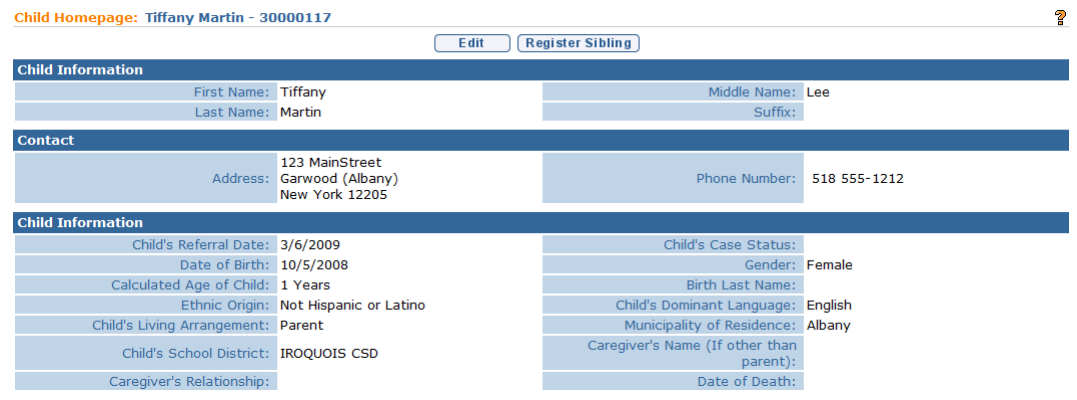

5. Click **At-Risk Follow-Up** from the Navigation Bar. **At-Risk Follow-Ups** page displays.

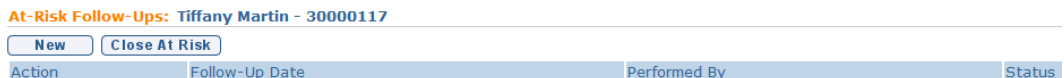

#### 6. Click **New** button. **Create At-Risk Follow-Up** page displays.

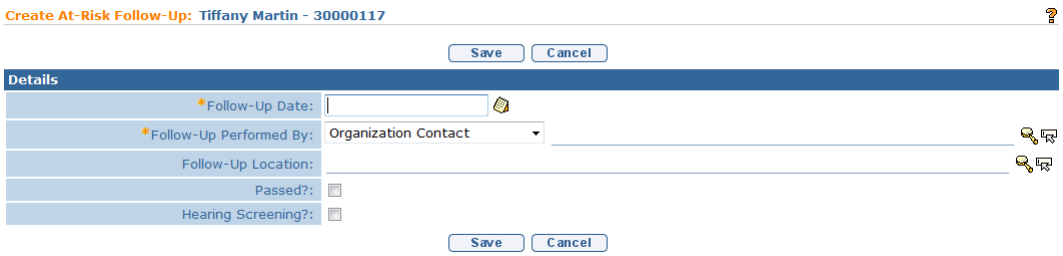

- 7. Navigate from field-to-field using **Tab** key. *Fields marked with an asterisk are required. A field can also be required based on logic that will not have an asterisk. Date fields must be formatted as mm/dd/yyyy.*
- 8. Click the **Follow-Up Performed By** drop down. Select from **Provider**, **Vendor** or **Referral Source**. *Organization Contact must not be used.*

Click **Search** icon for **Follow-Up Performed By**. **Organizational Contact Search** page displays.

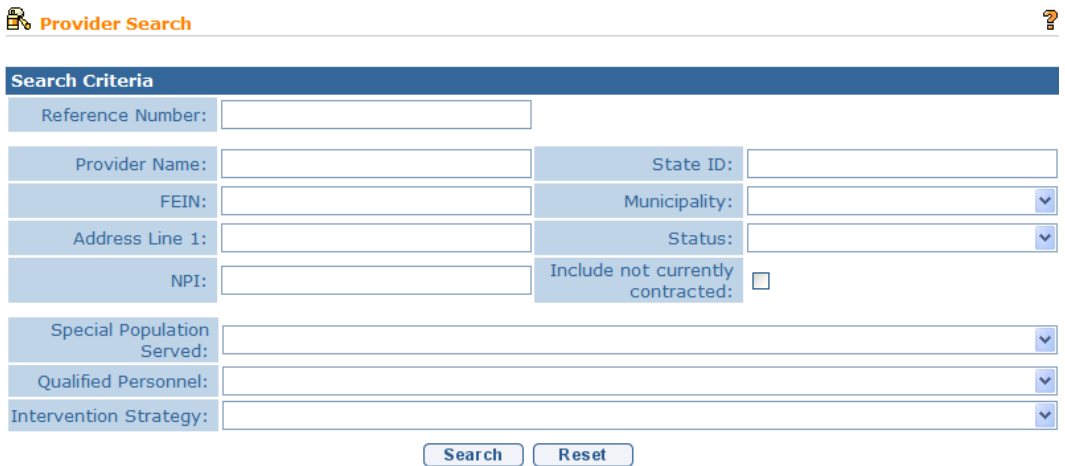

Use the **Tab** key to move from field-to-field to fill in information. Click **Search** button. Review items displayed in **Search Results**. Click **Select** link under **Action** column to identify Follow-Up Provider.

9. Click **Search •** icon for **Follow-Up Location**. **Select Follow-Up Location** page displays.

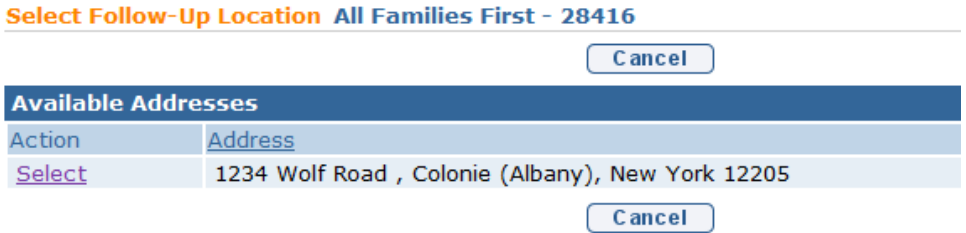

Review items displayed. Click **Select** link under **Action** column to identify **Follow-Up Location Address**.

- 10. Complete each checkbox for **Passed?** and **Hearing Screening?**
- 11. Click **Save** button. **At-Risk Follow-Ups** page displays.

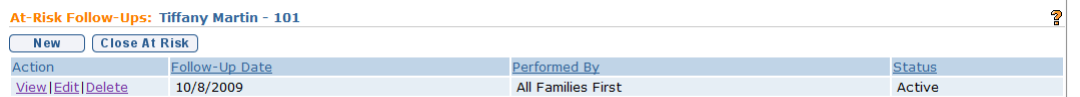

#### **Note**:

 A task will be created by the System at a future date in the Municipality's **AtRiskFollowUp** work queue or **FailedHearing** work queue indicating that an At-Risk Child follow-up needs to occur.

#### <span id="page-15-0"></span>**Viewing/Editing At-Risk Follow-Up**

The At-Risk User is responsible for entering data about the Child's periodic screening results and the individual who completed the screening. The At-Risk User may edit certain data regarding At-Risk children.

1. Click **At-Risk Follow-Up** from the Navigation Bar on **Child Homepage**. **At-Risk Follow-Ups** page displays.

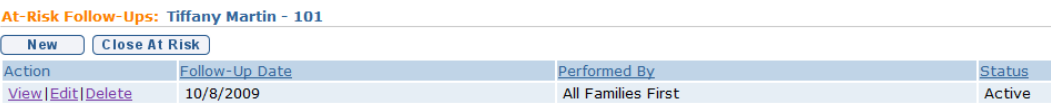

2. Click **View** link under **Action** column. **View At-Risk Follow-Up** page displays.

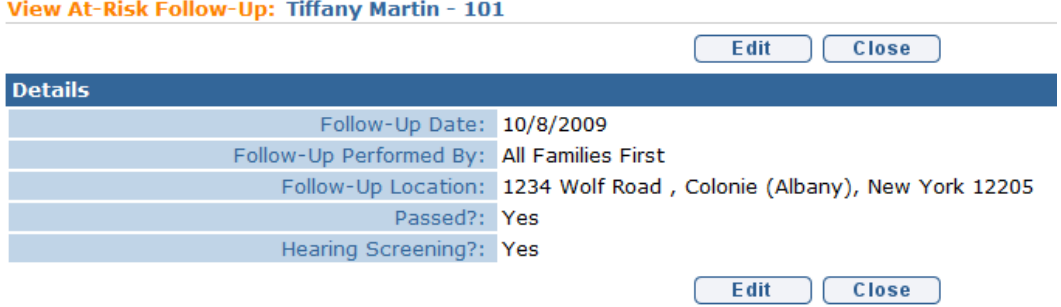

3. Click **Edit** button. **Modify At-Risk Follow-Up** page displays.

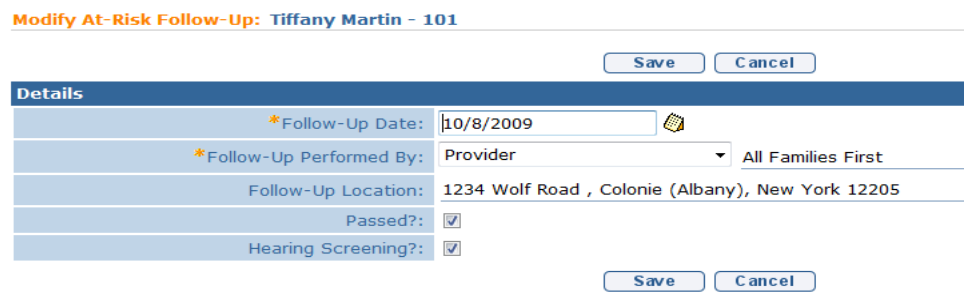

- 4. Apply necessary changes.
- 5. Click **Save** button. **View At-Risk Follow-Up** page displays. Click **Close** button to return to **At-Risk Follow-Ups** page.

#### **Note**:

 To use another method for editing, click **Edit** link under **Action** column of **At-Risk Follow-Ups** page.

#### <span id="page-17-0"></span>**Deleting At-Risk Follow-Up**

Users with the correct access rights can delete an At-Risk follow-up in NYEIS. The history is available to view.

1. Click **At-Risk Follow-Up** from the Navigation Bar on **Child Homepage**. **At-Risk Follow-Ups** page displays.

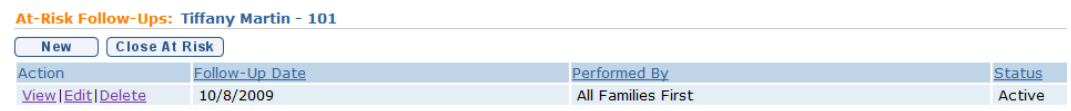

2. Click **Delete** link under **Action** column. **Delete At-Risk Follow-Up** page displays. *Are you sure you want to delete the follow-up record for this atrisk child?* message displays*.*

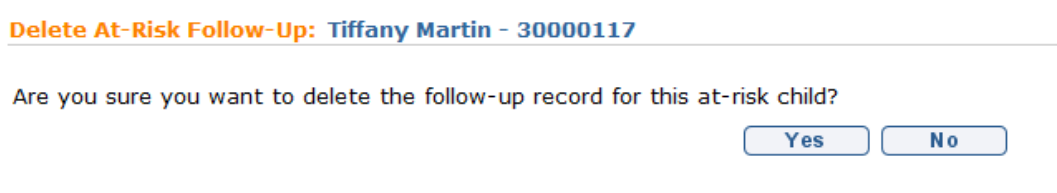

3. Click **Yes** button. **Canceled** status displays on **At-Risk Follow-Ups** page.

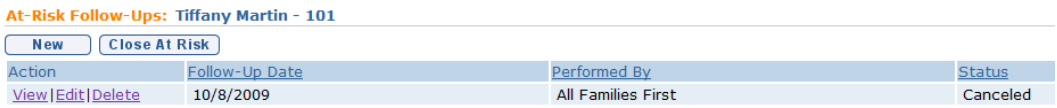

# <span id="page-18-0"></span>**CLOSING AN AT-RISK CHILD**

When a Child ages out, moves, or the parent decides not to have his/her Child monitored as At-Risk, the User may close out the Child's At-Risk Case.

1. Click **At-Risk Follow-Up** from the Navigation Bar on **Child Homepage**. **At-Risk Follow-Ups** page displays.

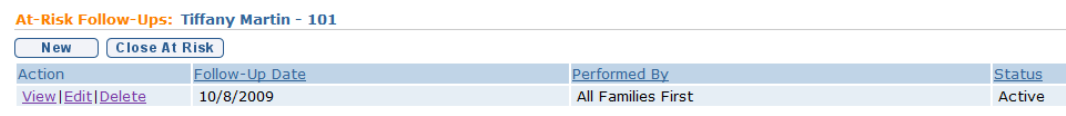

2. Click **Close At Risk** button. **Close At-Risk Child** page displays.

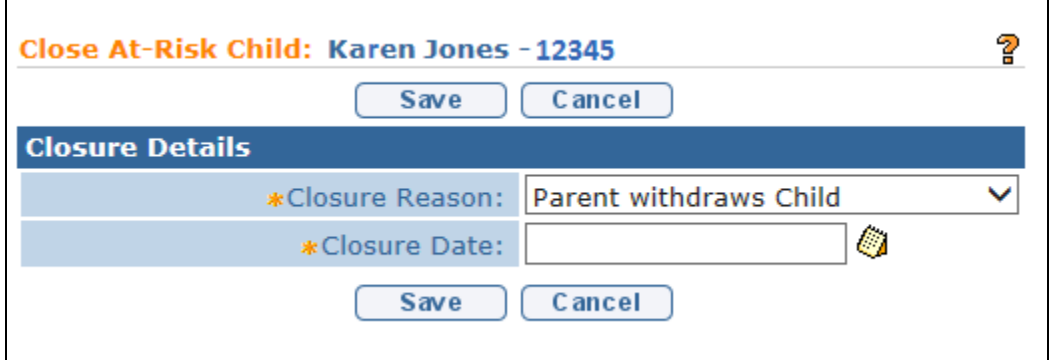

- 3. Select **Closure Reason** from drop down. Complete **Closure Date** field.
- 4. Click **Save** button. At-Risk Case is closed.

#### **Note:**

 Follow-Up Tasks that are currently open for the child will be closed by the system.

# <span id="page-19-0"></span>**CLOSING AN AT-RISK CHILD AND REFERRING CHILD TO EI**

If ongoing developmental surveillance results indicate the Child is suspected of having a developmental delay, the child's At-Risk status should be closed and the Child referred to Early Intervention using the steps outlined below.

1. Click **At-Risk Follow-Up** from the Navigation Bar on **Child Homepage**. **At-Risk Follow-Ups** page displays.

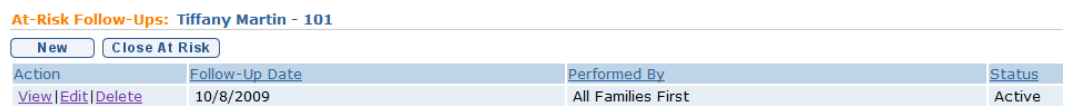

2. Click **Close At Risk** button. **Close At-Risk Child** page displays.

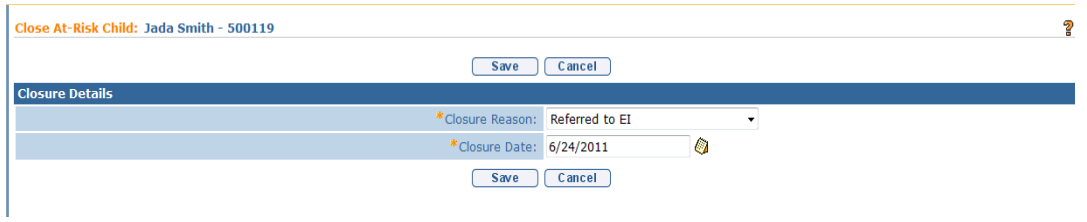

Select **Closure Reason** from drop down. Complete **Closure Date** field.

3. Click **Save** button. The child's At-Risk status is closed. The **Enter Referral** page displays.

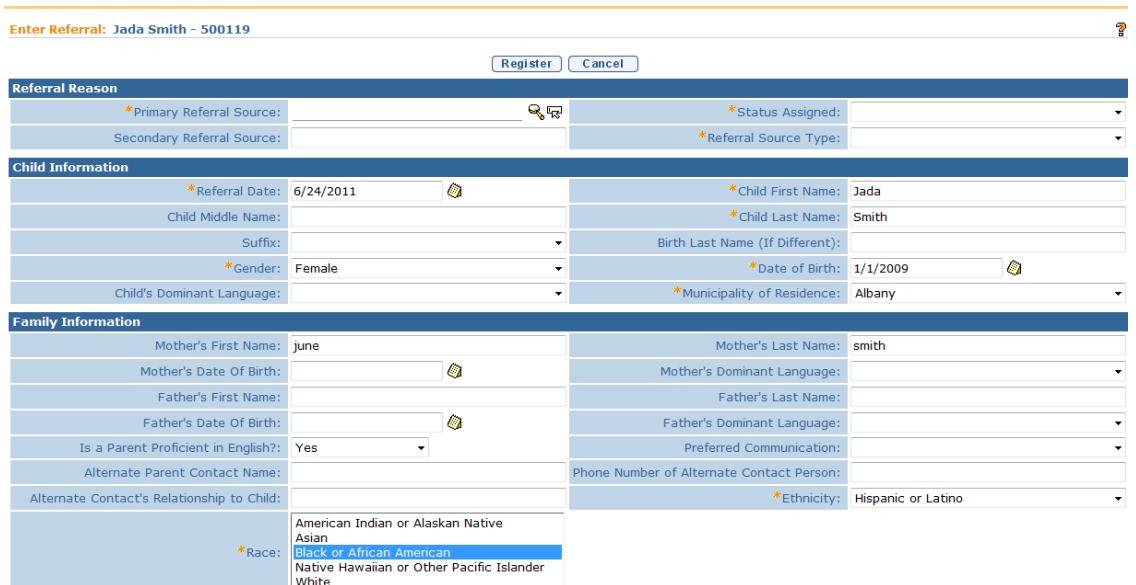

4. *See* **Unit 2: Referral and Intake,** *Municipal Referrals* for instructions about completing the referral.

#### **Important Information**

- The system automatically creates a task in the Municipality's **NewCase** work queue to assign an EIO/D after the referral is completed.
- The referral is automatically set as Referral Type: '**Re-Referral**'.
- Follow-Up Tasks that are currently open for the child will be closed by the system.